## **How to Enable Student Groups**

*This document provides instructions for enabling the Groups function in your course to help organize and track separate student cohorts in the course.*

1. First, from the course front page, click the **Settings** menu option at the top of the page.

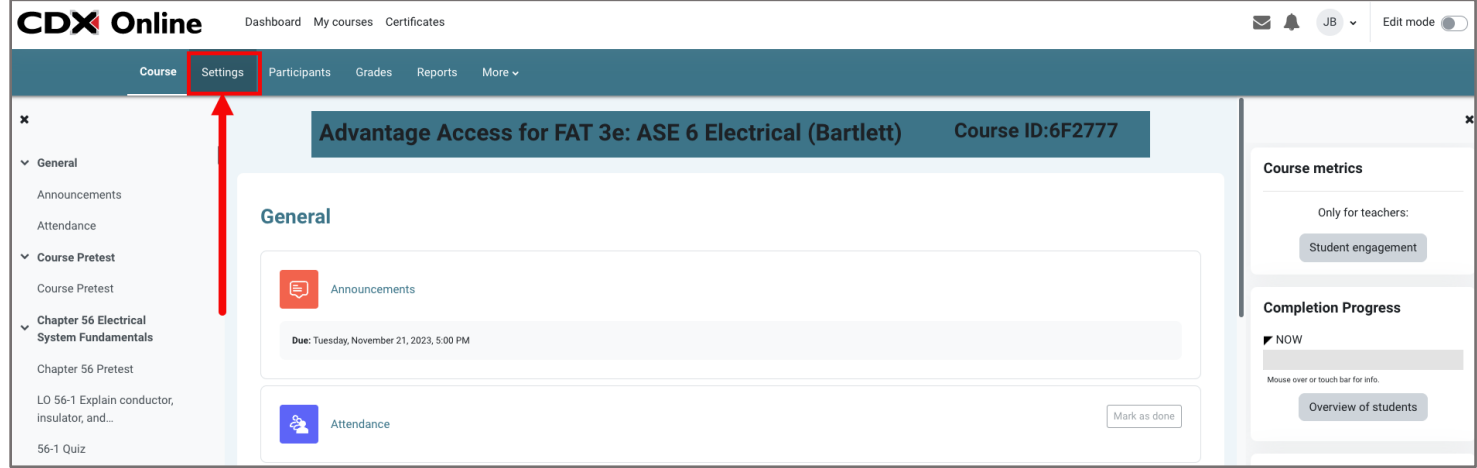

2. On the course settings page, please scroll down to the Groups section and click to expand it.

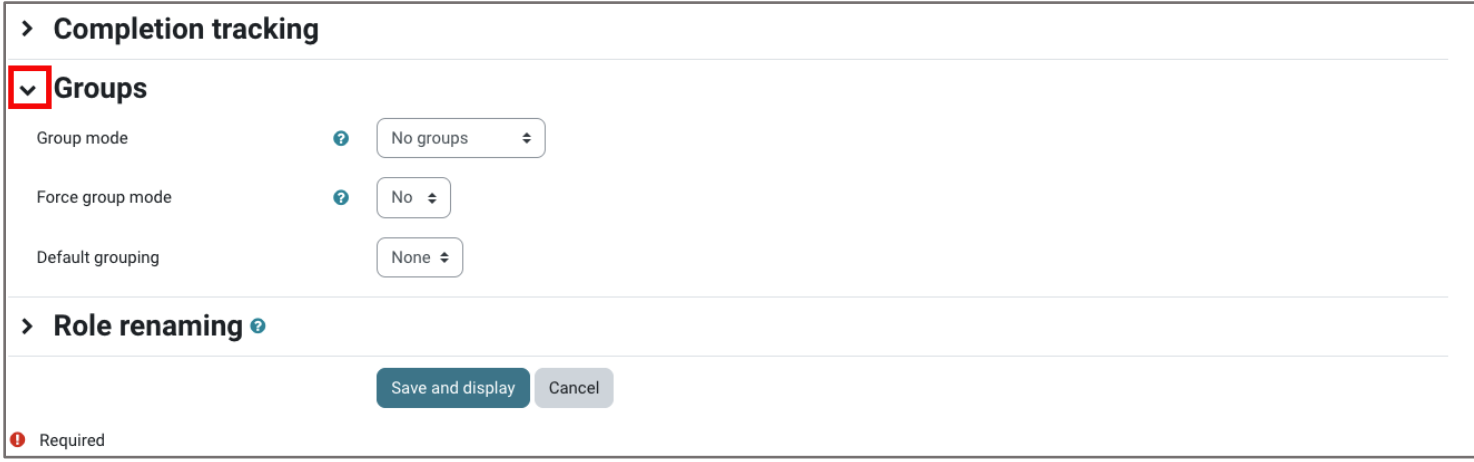

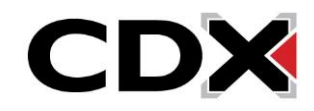

- 3. From the **Group mode** selections, choose your preferred option:
	- **Separate groups**: Each group member may only see other students within their group.
	- **Visible group**: Each group member is confined within their group but sees other groups.

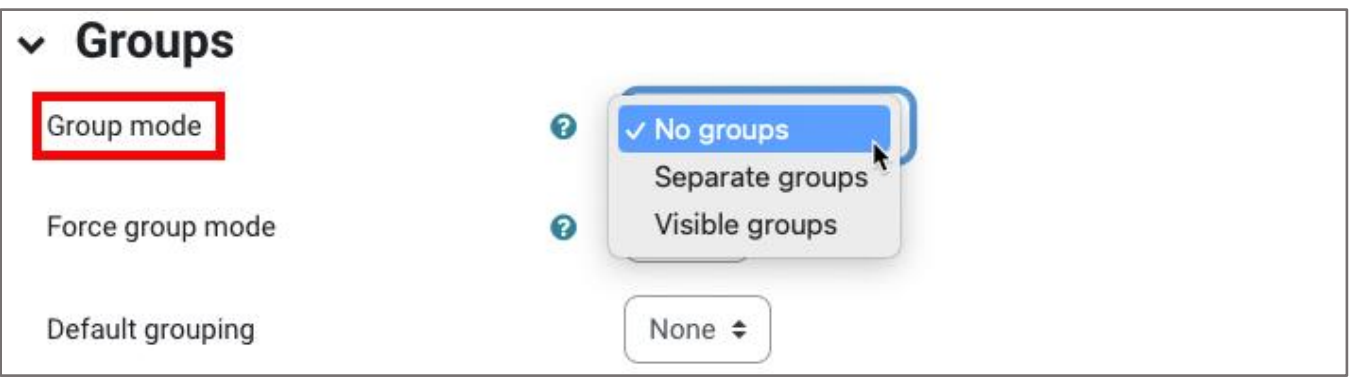

4. If you would like to apply this group setting to all course activities by default, adjust the **Force group mode** setting to Yes.

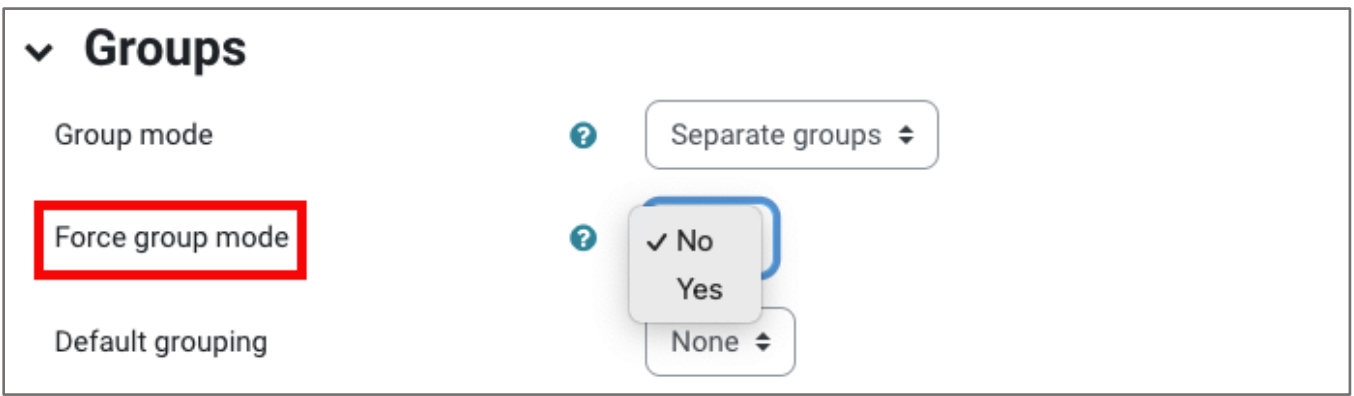

5. When ready, click the **Save and display** button at the bottom of the page.

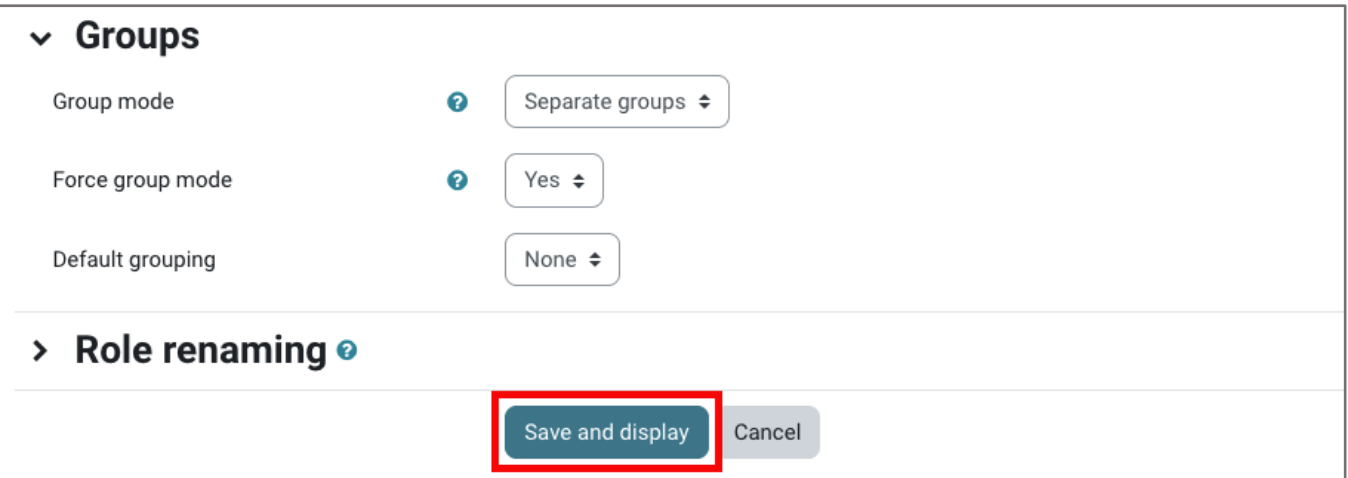

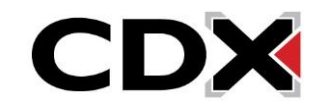